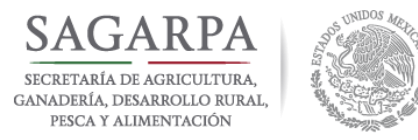

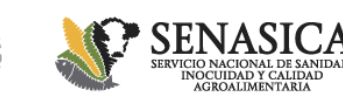

# **Manual de Registro Sistema Informático de Registro (SIRAE)**

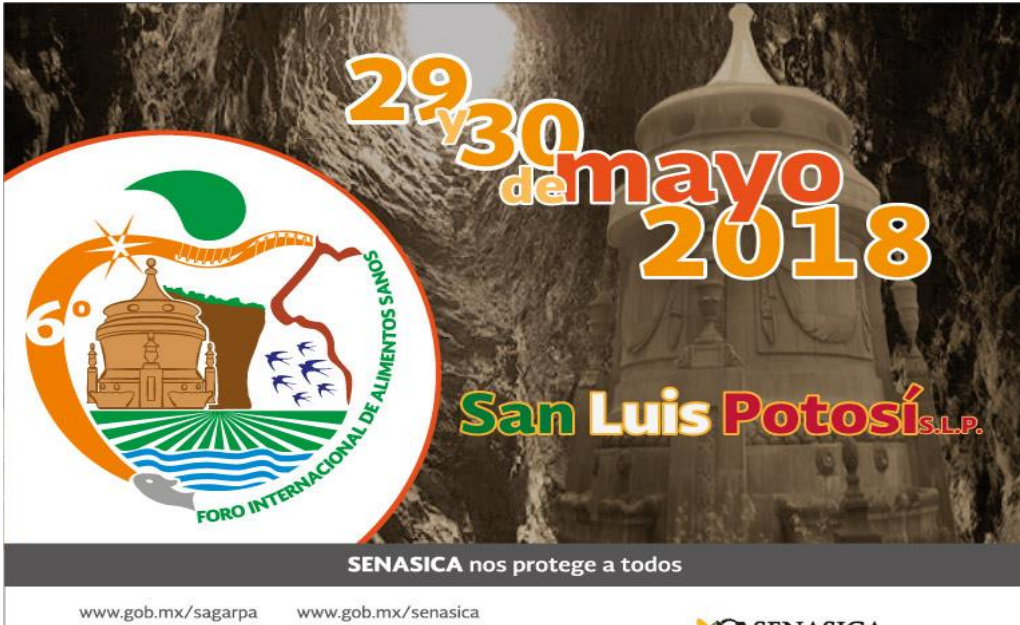

SENASICA SAGARPA GSENASICA YOUTHG SENASICA SAGARPA "Este programa es público, ajeno a cualquier partido político. Queda prohibido el uso para fines distintos a los establecidos en el programa"

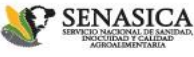

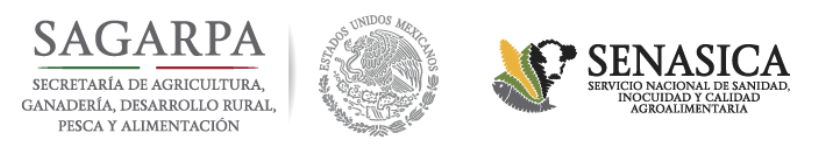

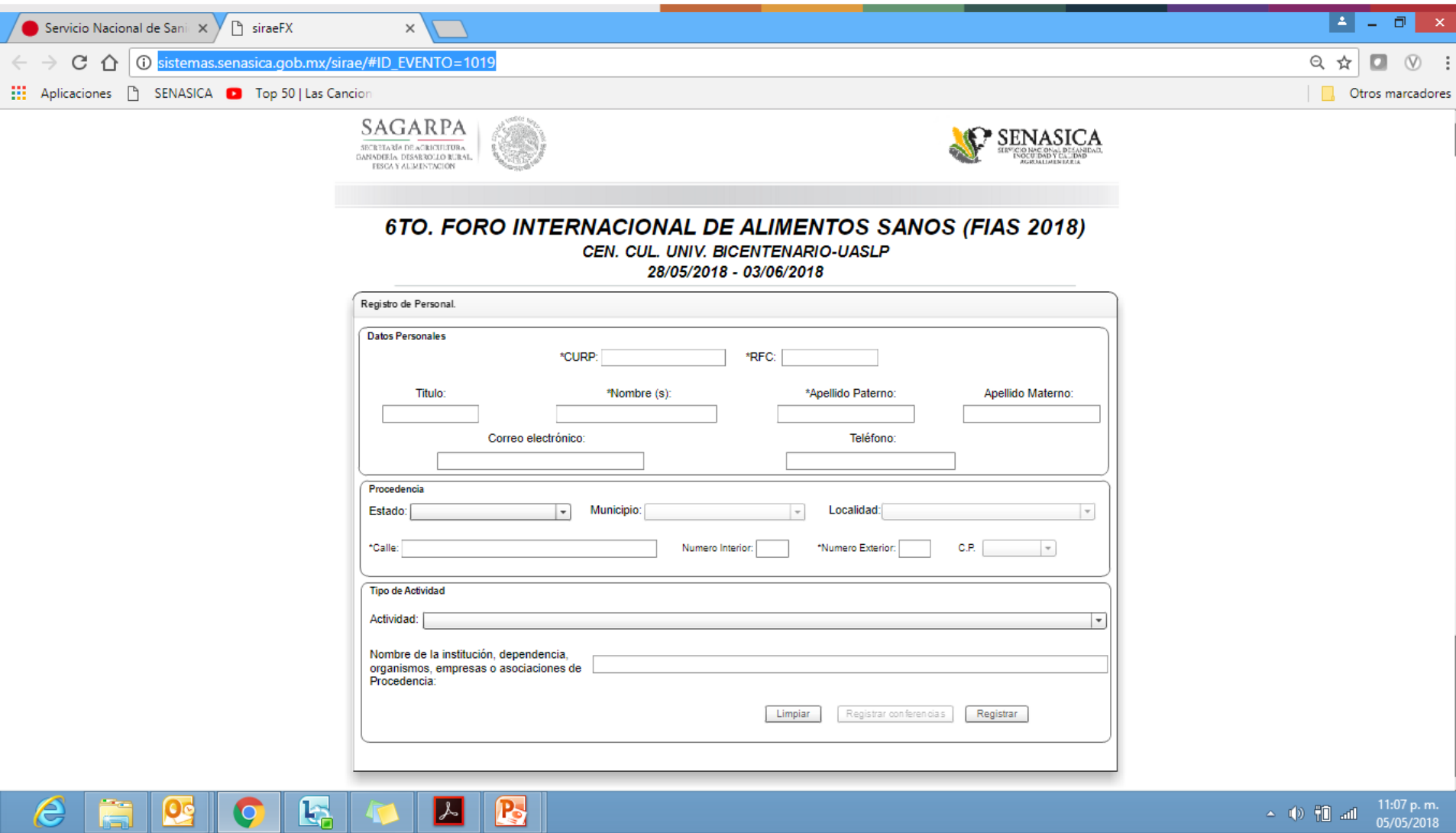

**1. Dar Click en la siguiente liga: [http://sistemas.senasica.gob.mx/sirae/#ID\\_EVENTO=1019](http://sistemas.senasica.gob.mx/sirae/)**

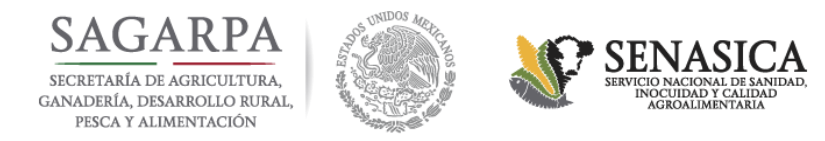

#### **2. Capturar RFC y CURP del Participante.**

Ľa.

⋐

 $\sim$ 

# **3. Capturar los datos que se solicitan.**

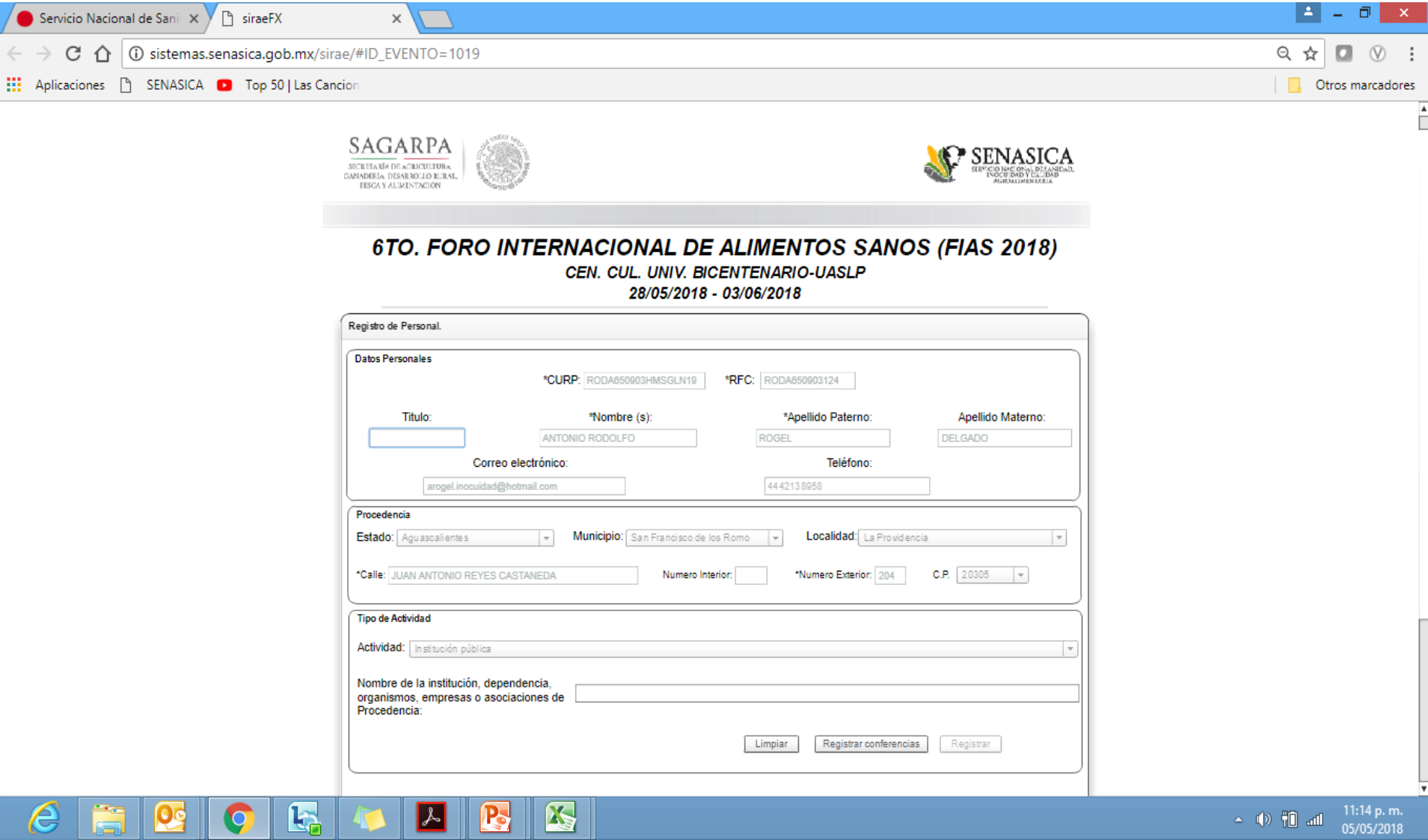

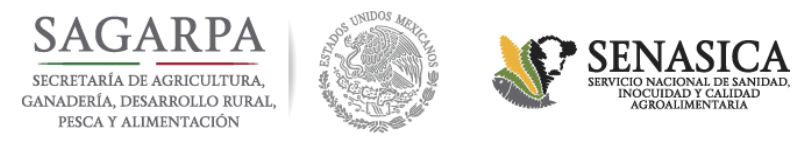

#### 4. Dar Click en Registrar Conferencias.

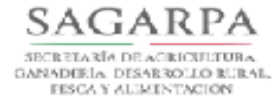

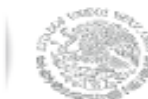

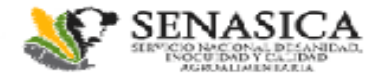

# 6TO. FORO INTERNACIONAL DE ALIMENTOS SANOS (FIAS 2018)

CEN. CUL. UNIV. BICENTENARIO-UASLP

28/05/2018 - 03/06/2018

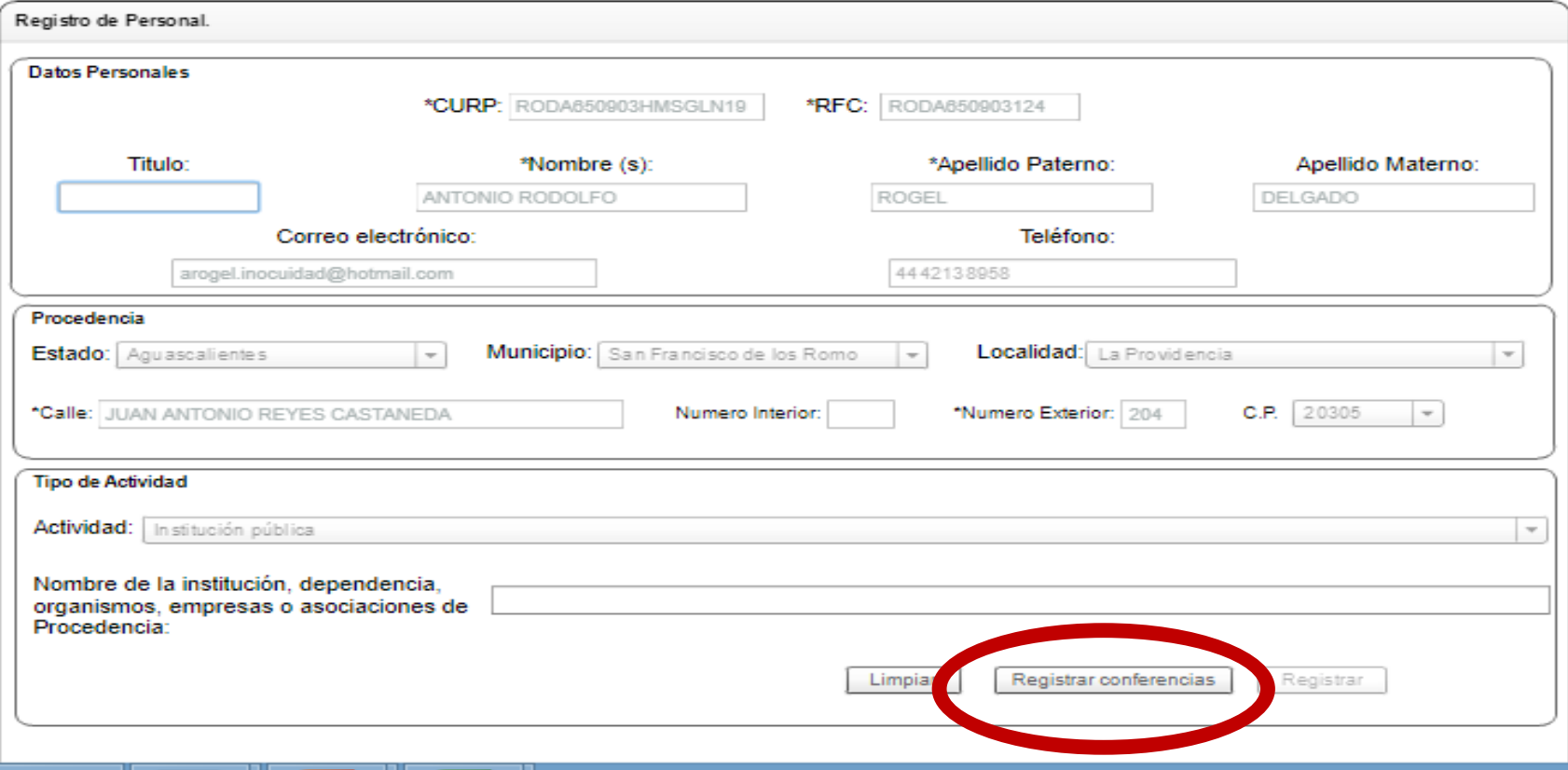

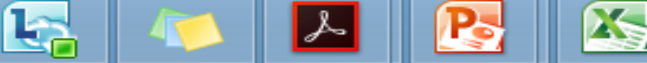

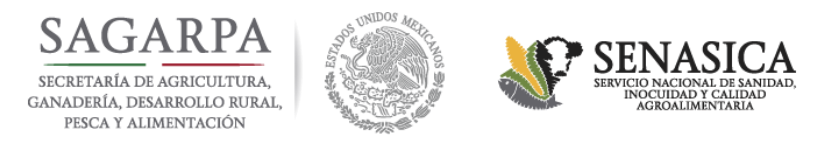

### **5. Independientemente del Foro de tu interés , deberás registrarte en los siguientes dos eventos:**

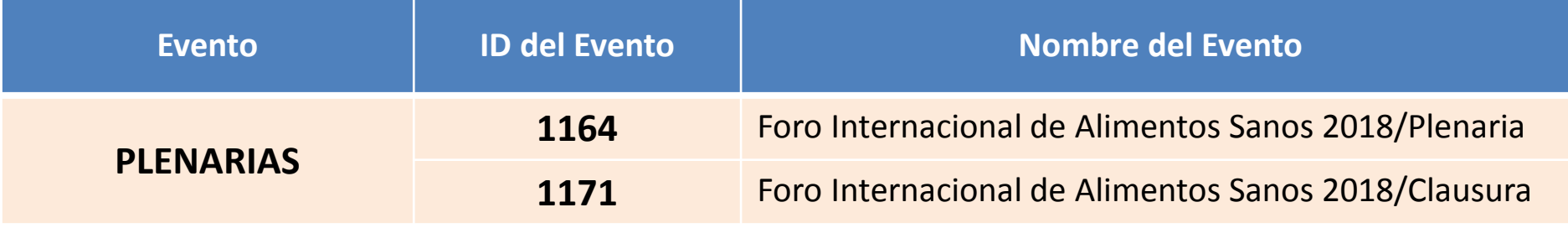

#### **6. Posteriormente debes elegir e inscribirte en algunos de los siguientes Foros:**

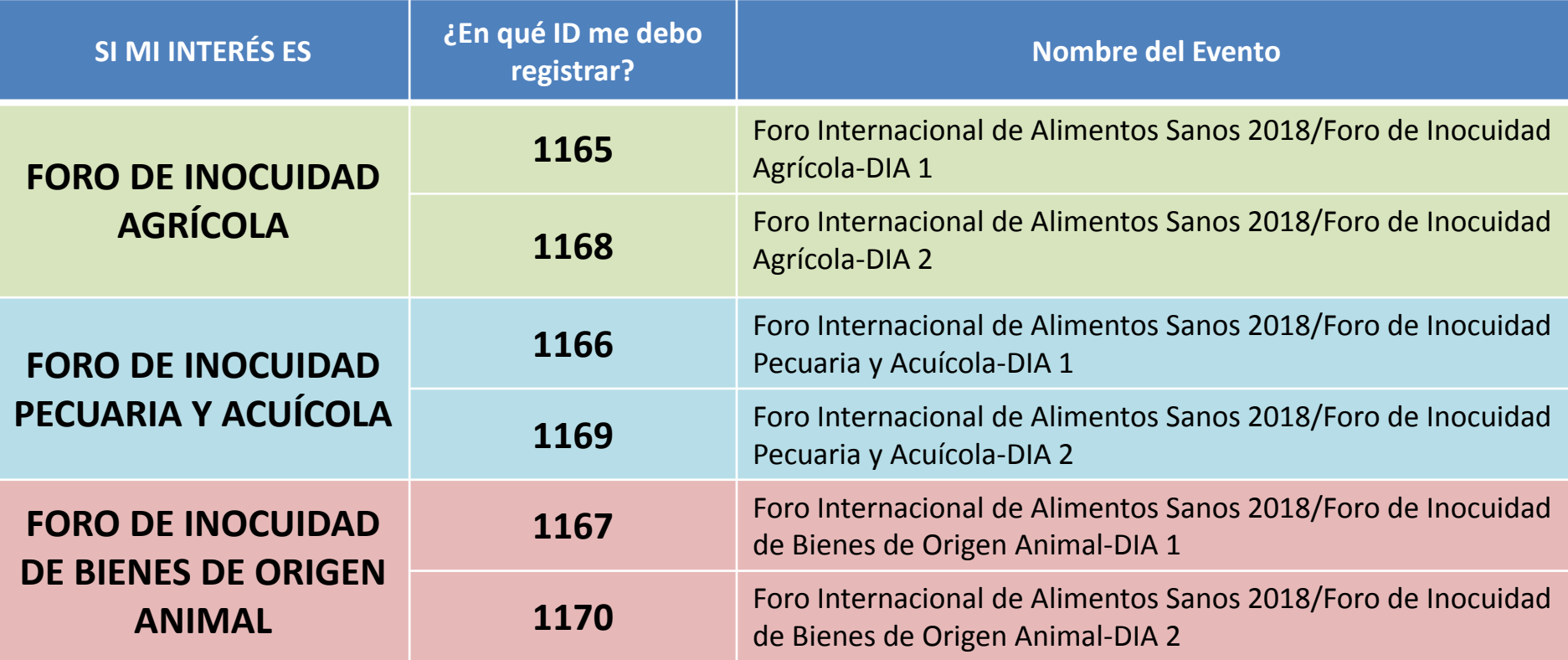

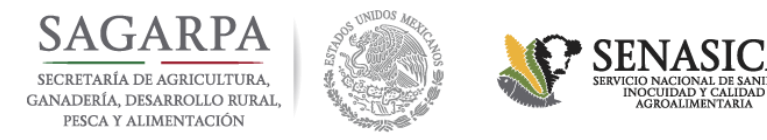

#### 7. Ejemplo: Registrarse en los siguientes Eventos:

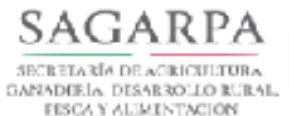

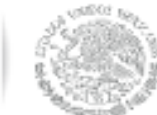

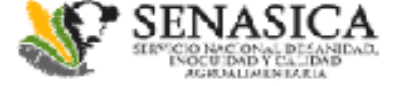

Registro de Conferencias por Participante.

### Conferencias disponibles.

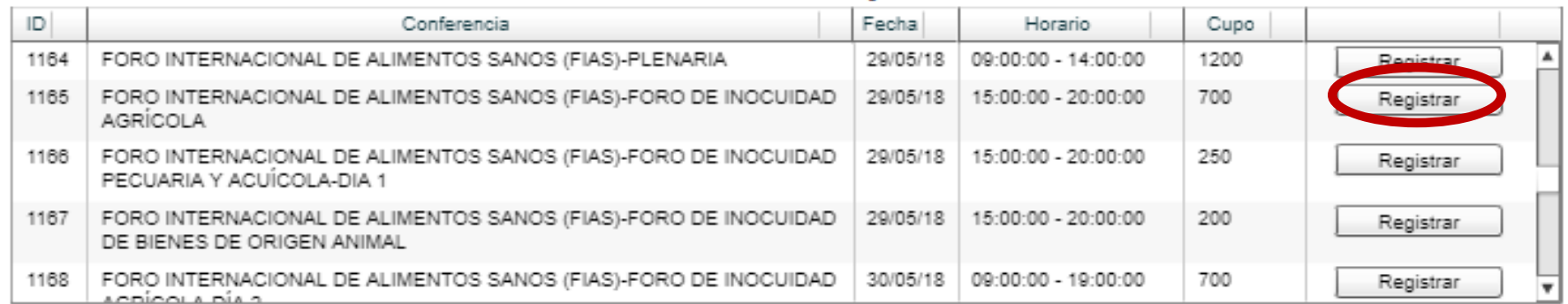

# Conferencias registradas.

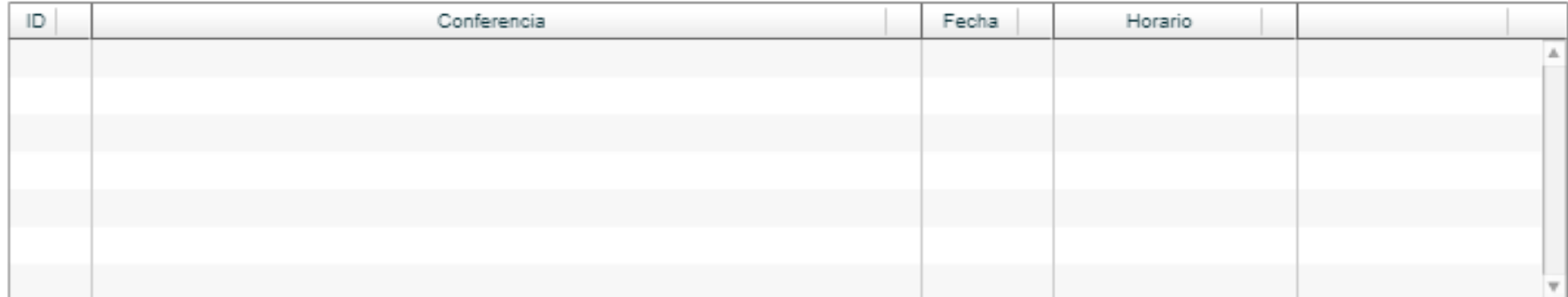

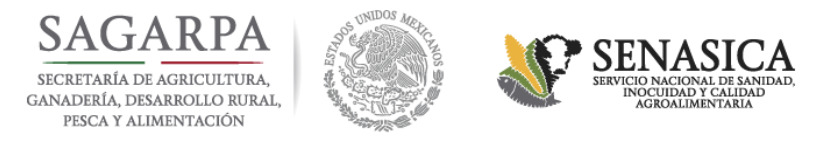

**8. Una vez que te encuentres registrado, aparecerá el registro de tus conferencias en la parte inferior de la pantalla** 

**JUAN LEGALE IN** 

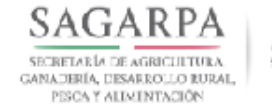

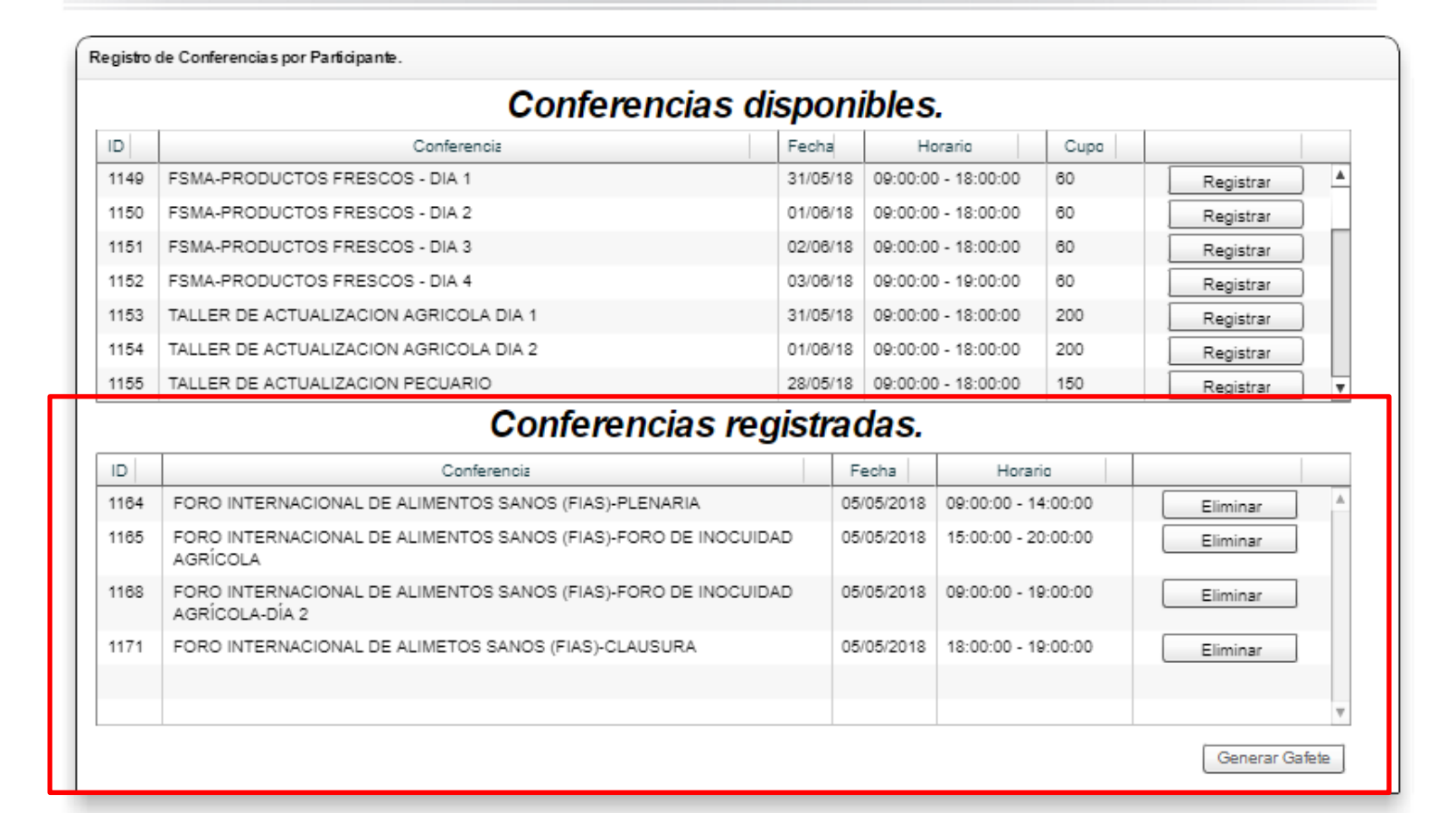

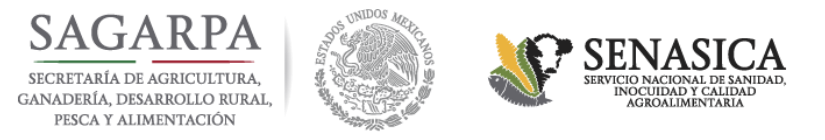

# **9. Finalmente podrás generar e imprimir tu Gafete, seleccionando el botón «Generar Gafete».**

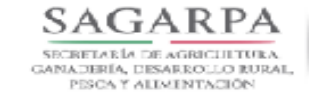

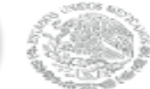

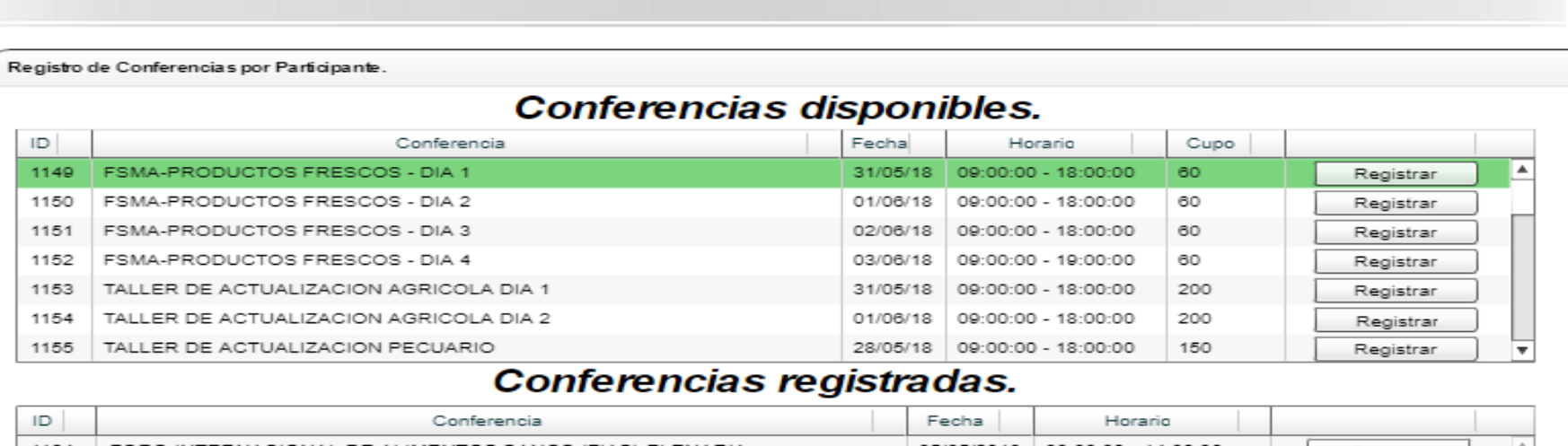

SENASICA

**INCREDITAD F CALL ME** 

KID MACIONAL DI

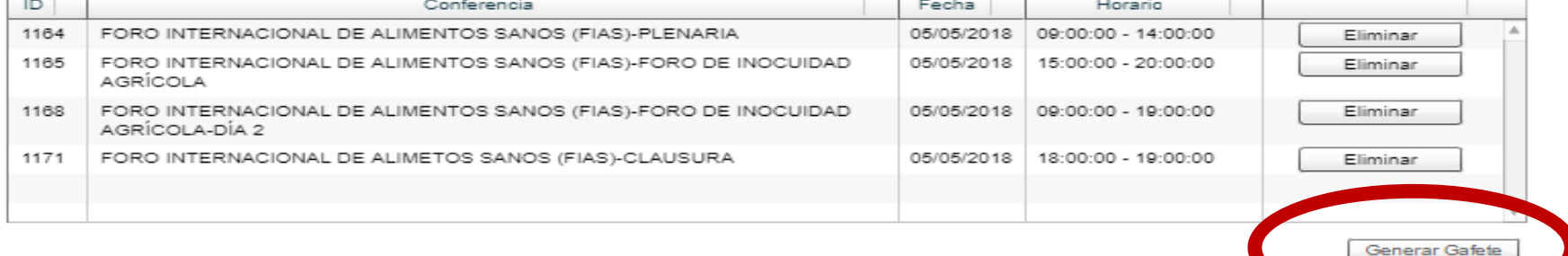

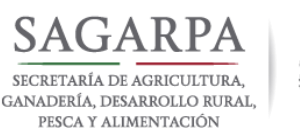

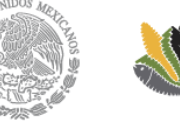

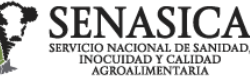

#### **INSTRUCCIONES**

Al llegar al evento, deberá presentar este documento como medio de acceso.En la entrada al recinto, recibirá un portagafete, en el qual deberá introducido doblado en cuatro y portarlo mientras permanezca en las instalaciones.

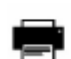

Con el fin de facilitarle una atención personalizada. por cada uno de nuestros expositores, imprima su gafete en impresora láser para una adecuada lectura de su información.

Preocupados por el medio ambiente se recomienda in imprimir este gafete en papel reciclado.

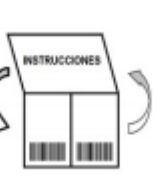

**DOBLAR POR I A MITAD** 

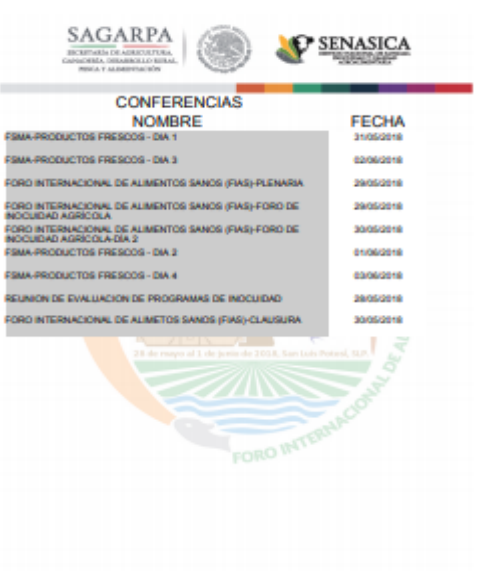

**INSTRUCCIONES** 

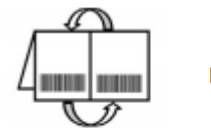

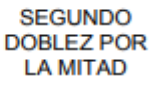

La impresión del gafete debe realizarse en tamaño CARTA, preferentemente a COLOR.

Favor de llegar una hora antes del inicio del evento(s), para recibir su paquete de asistente.

Favor de cuidar y presentar el presente gafete el día del evento, ya que es su ingreso al evento.

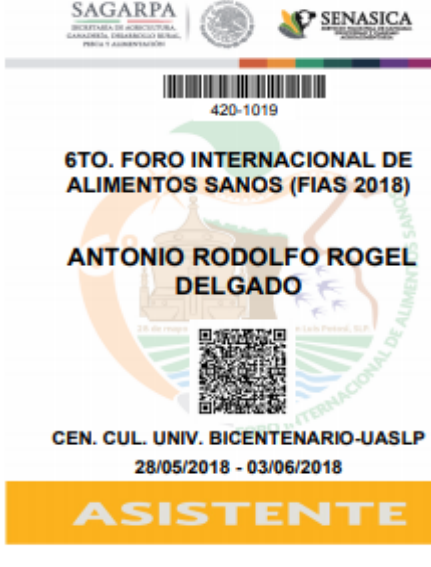

**LISTO!!!** 

**No olvides** llevar tu gafete al momento de ingresar a los eventos.